My Plan Administration Account (My PAA)

Last Updated: May 06, 2024

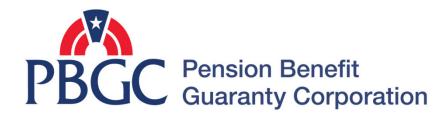

# Step-by-Step Instructions

# PBGC

#### Login

- From the Home Page, click on the "My PAA Login" button to log in.
- You will need to log in to your Login.gov account to access your My PAA account.
  - For more details and step-by-step instructions on how to access your My PAA account via Login.gov please view PBGC's <u>How to Log</u> <u>in to My PAA Using Login.gov?</u> Published Answer.

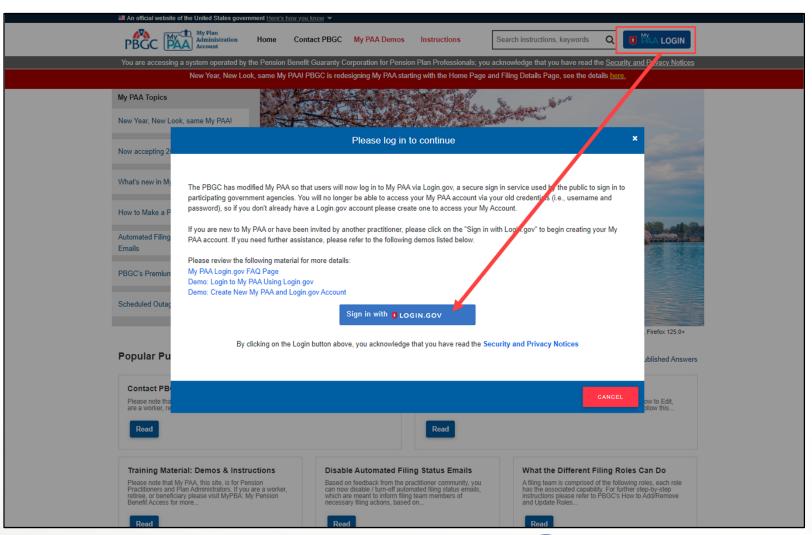

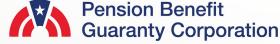

#### **Create New / Add Existing Plan**

 Once you have logged in to your My PAA account, click on the "Create New / Add Existing Plan" button from the Home Page.

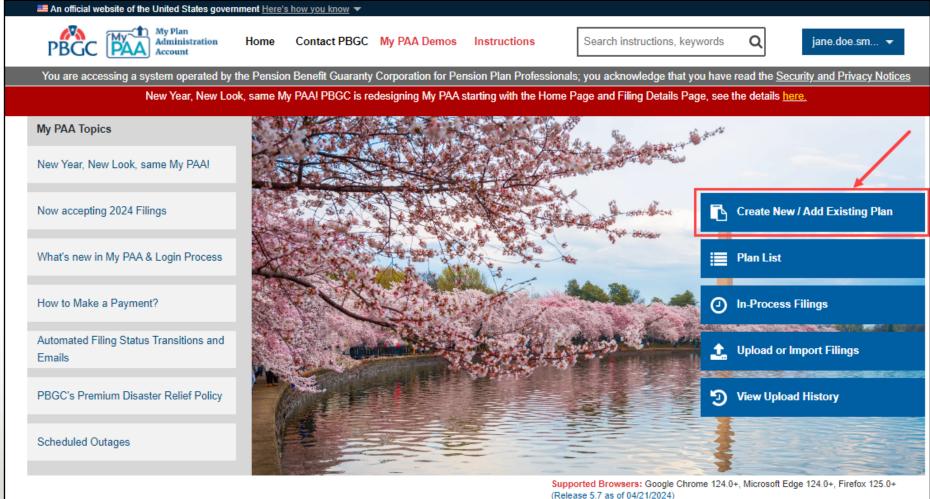

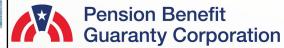

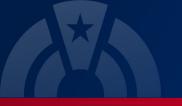

# **Create New Plan / Add Existing Plan Page**

 Once you have logged in, click on the "Create New Plan / Add Existing Plan" icon or link from the Home Page and you will be redirected to the "New Plan/Add Existing Plan Information" Page.

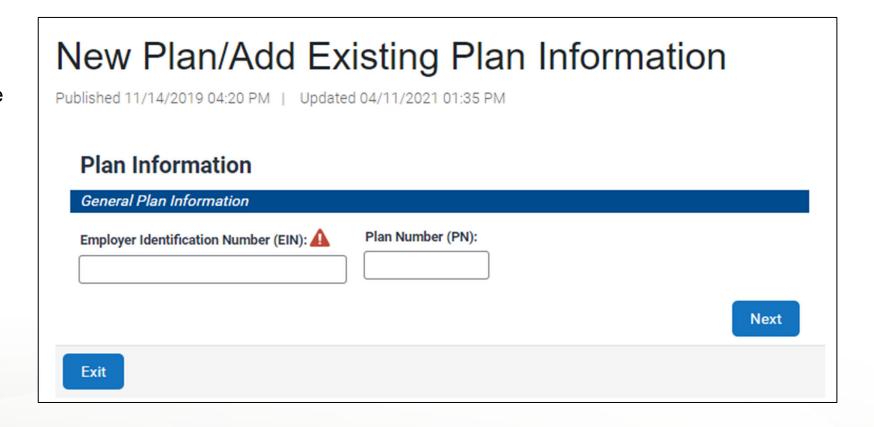

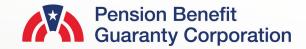

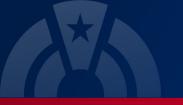

#### Add a New Plan

- Enter the 9-digit Employer Identification Number (EIN), and the 3-digit Plan Number (PN) for the new plan. Then click "Next"
- You will be directed to a Summary Page to confirm the EIN/PN you entered on the previous screen. Click "Next" to continue adding the plan if the EIN/PN is correct. If the EIN/PN combination is incorrect, then click "Back" to return to the previous screen and update.

EIN/PN Summary

Back

EIN/PN: 123456789 / 001

Published 11/14/2019 04:20 PM | Updated 04/11/2021 01:35 PM

PBGC records and provide options with how to proceed.

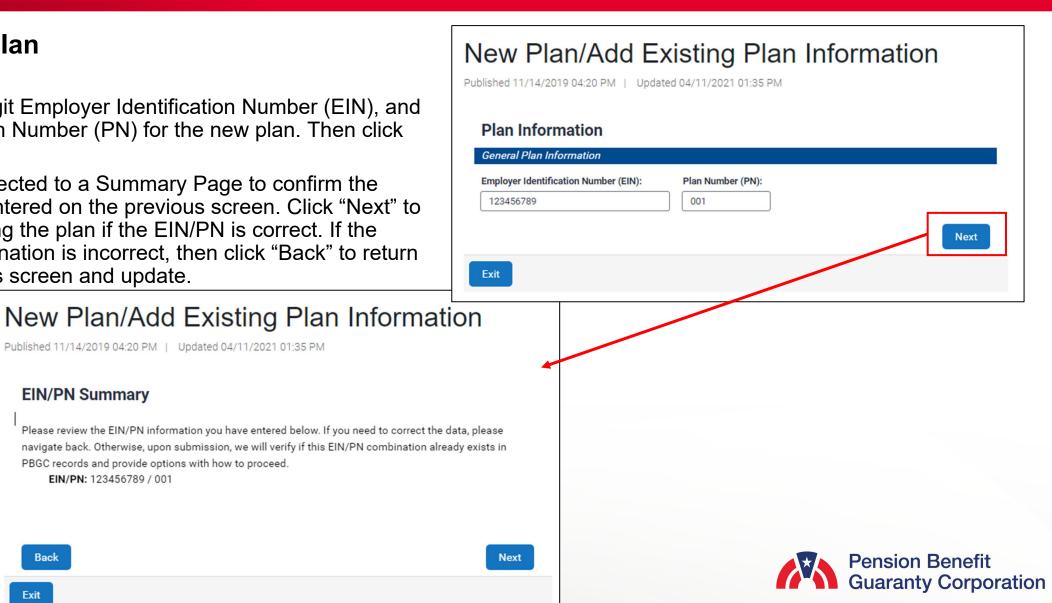

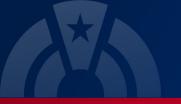

# **New Plan/Add Existing Plan Information Page**

#### Add a New Plan

- My PAA will confirm that the plan does not already exist in PBGC's records. Once that information is confirmed, please provide the General Plan Information and Plan Admin Information
- Required fields
  - Effective Date
  - Plan Name
  - Plan Admin Name, Email Address, Phone Number and Mailing Address
- Once the information has been provided and validated, click the "Next" button.

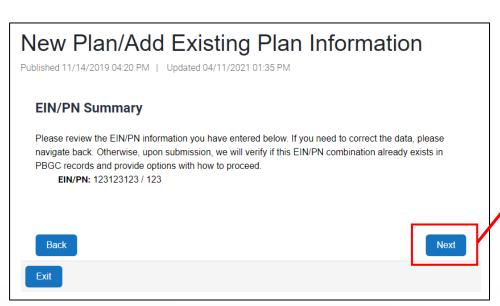

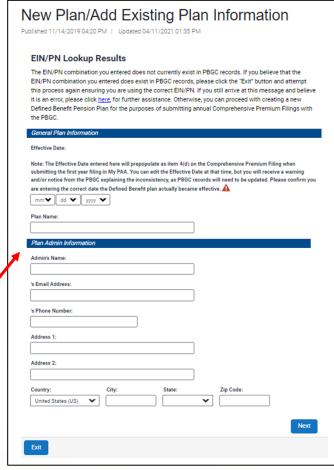

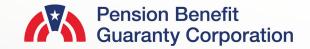

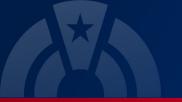

# **New Plan/Add Existing Plan Information Page**

#### Add a New Plan

 Once the information has been provided and validated, click the "Next" button to complete the plan creation captcha and submit.

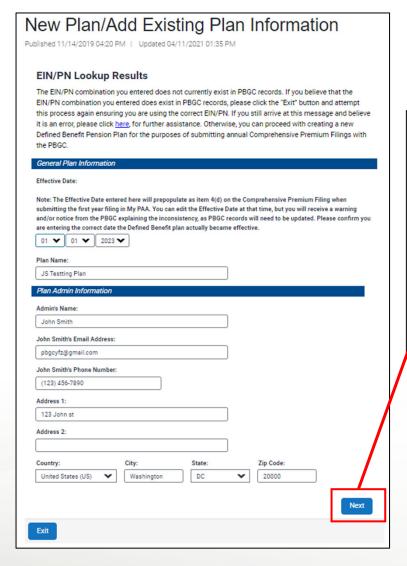

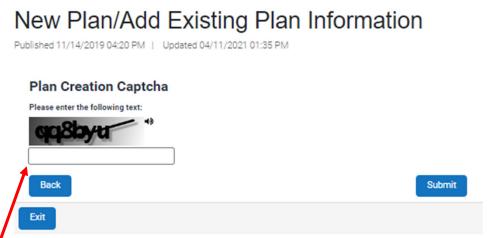

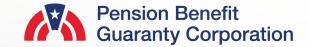

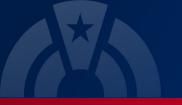

# New Plan/Add Existing Plan Information Page

#### Add a New Plan

- Enter the Captcha text, and then click the "Submit" button.
- Once the plan has been created you will be redirected to the completion page, and My PAA will also send a confirmation email to the email address associated with your My PAA Account. The email will contain the plan's Plan ID number.
- You will now be able to continue with any premium related action for the plan by clicking on the "Back to Plan List" button.

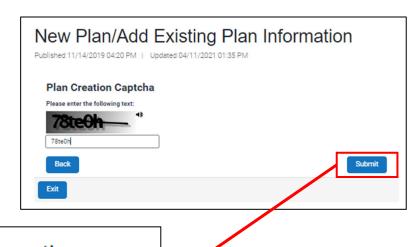

# New Plan/Add Existing Plan Information Published 11/14/2019 04:20 PM | Updated 04/11/2021 01:35 PM

#### **Plan Creation Request Complete**

You have successfully created a new Plan in My PAA with the details below. Since you are the first filing team member for this Plan, you are automatically assigned as the Plan's Filing Coordinator. This role allows you to add new members to the filing team and <u>manage their associated roles</u>. This Plan should now be available in your "Plan List" from the Home Page, or by clicking the button below.

If you do not receive a confirmation email stating the Plan ID for this newly created Plan, please update the associated incident from the <u>Account Activity History.</u>

Plan Details:

Plan Name: JS Testting Plan EIN/PN: 123456789/123 Effective Date: 01/01/2023

Back to Plans List

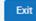

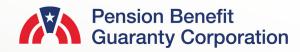

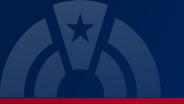

# **Create New Plan / Add Existing Plan Page**

 Once you have logged in, click on the "Create New Plan / Add Existing Plan" icon or link from the Home Page and you will be redirected to the "New Plan/Add Existing Plan Information" Page.

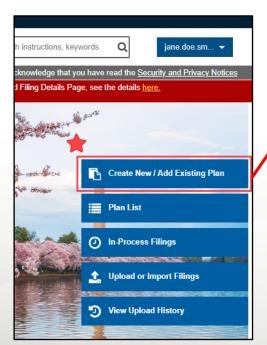

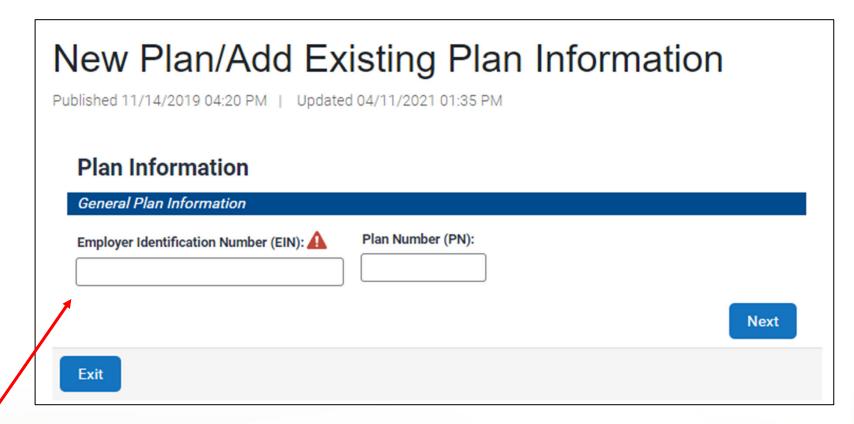

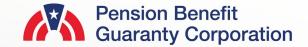

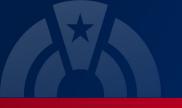

New Plan/Add Existing Plan Information

Plan Number (PN)

001

Published 11/14/2019 04:20 PM | Updated 04/11/2021 01:35 PM

Plan Information

General Plan Information

123456789

Employer Identification Number (EIN):

#### **Create New Plan / Add Existing Plan Page**

#### Add an Existing Plan

- Enter the 9-digit Employer Identification Number (EIN), and the 3-digit Plan Number (PN) for the plan. Then click "Next"
- You will be directed to a Summary Page to confirm the EIN/PN you entered on the previous screen.

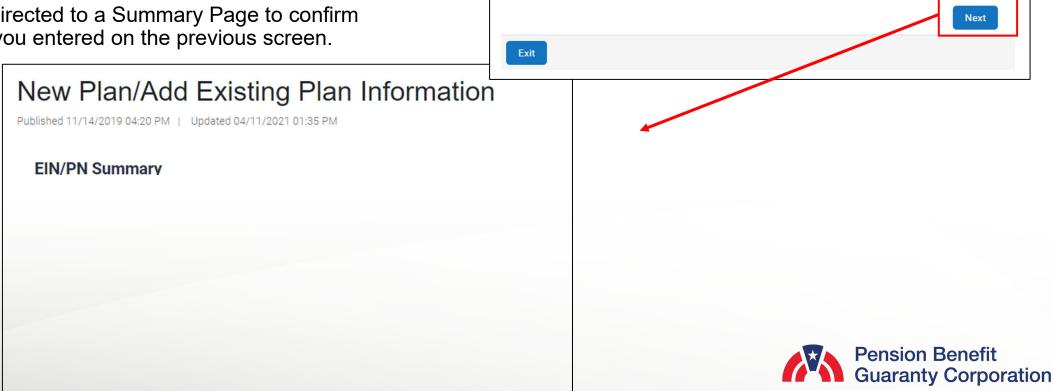

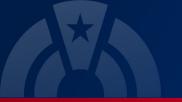

#### **Create New Plan / Add Existing Plan Page**

#### Add an Existing Plan

- On the Summary Page to confirm the EIN/PN you entered on the previous screen. Click "Next" to continue adding the plan if the EIN/PN is correct. If the EIN/PN combination is incorrect, then click "Back" to return to the previous screen and update.
- Once you have confirmed the EIN/PN combination, you will be directed to the EIN/PN Lookup Result page

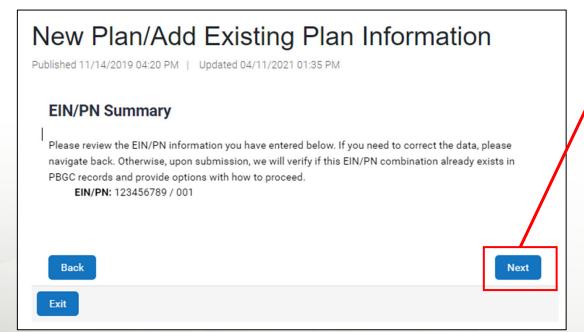

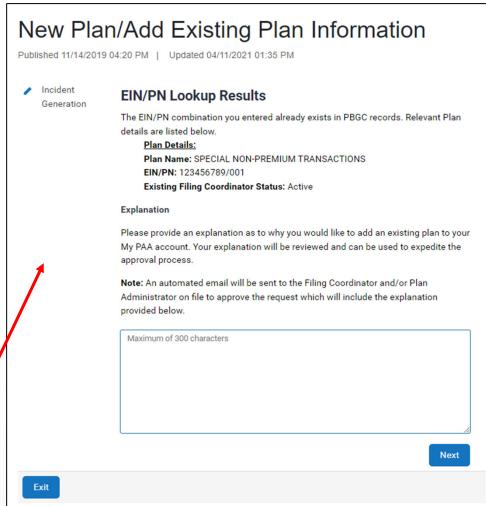

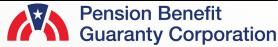

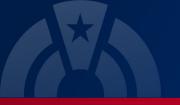

# Create New Plan / Add Existing Plan Page

# Add an Existing Plan: Active Filing Coordinator

- Confirm the Plan Details on the EIN/PN Lookup Results Page
  - Plan name
  - EIN/PN
  - Existing FC Status: Active
- Enter the mandatory explanation (300 characters max).
- Click "Next" to continue to the Plan Creation Captcha page.

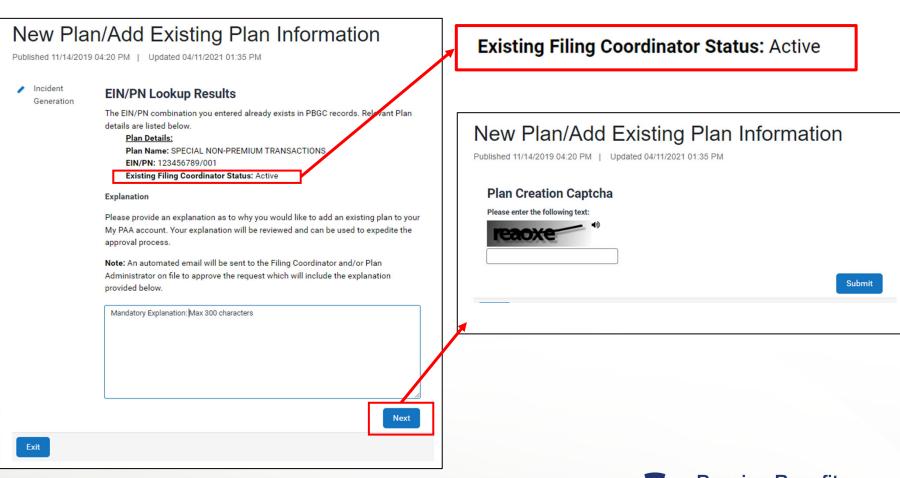

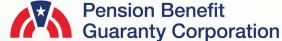

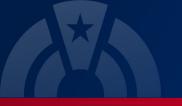

# **New Plan/Add Existing Plan Information Page**

Add an Existing Plan: Active Filing Coordinator

- My PAA will send an automated email message to the existing Filing Coordinator to grant you access to the Plan.
- Please note the incident number associated with this request in case any follow up with the PBGC Customer Support Team is needed.
- You will be able to begin any premium related action for the plan once the plan has been added to your My PAA account by the plan's Filing Coordinator or a PBGC Customer Service Agent with authorization from the plan.

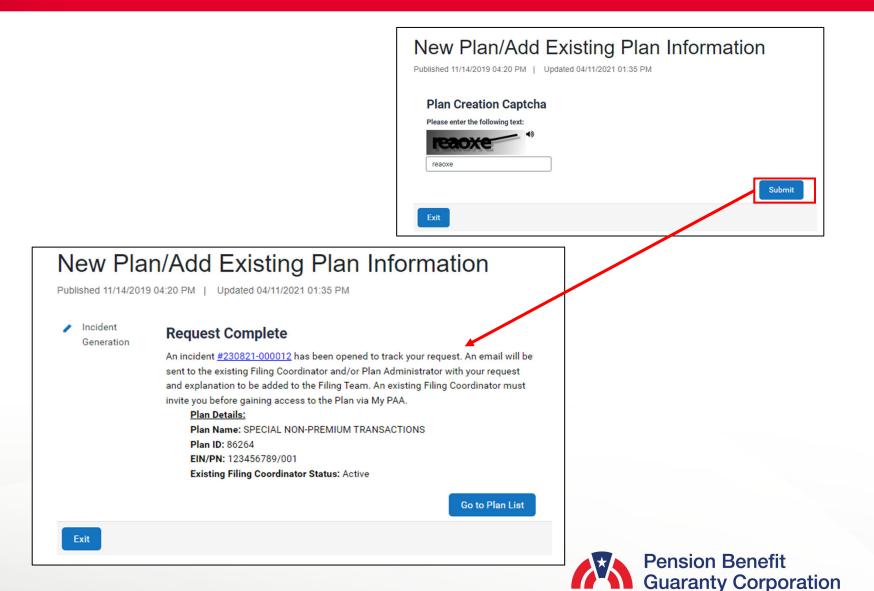

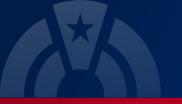

# **Create New Plan / Add Existing Plan Page**

Add an Existing Plan: Inactive Filing Coordinator

- On the Lookup Results Page to confirm the Plan Details.
  - Plan name
  - EIN/PN
  - Existing FC Status: Inactive
- Enter the mandatory explanation (300 characters max).
- Click "Next" to continue to the Plan Creation Captcha page.

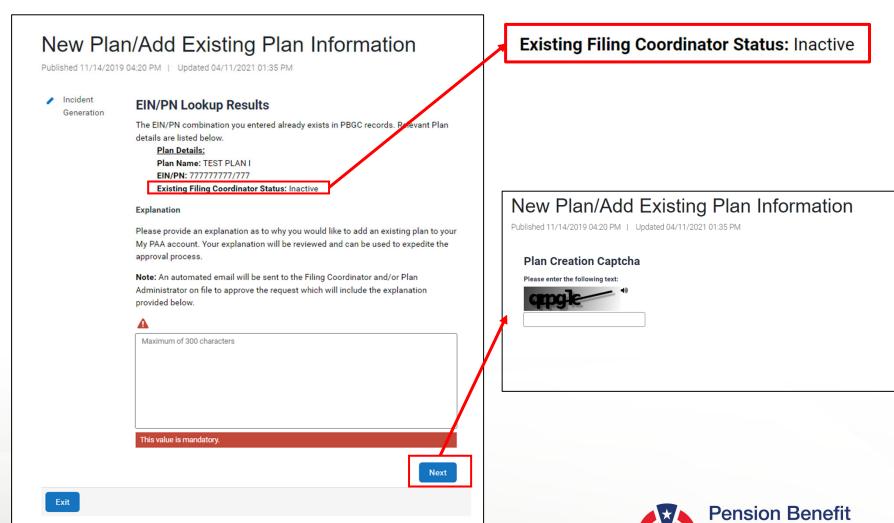

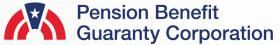

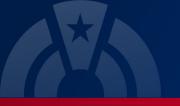

# **New Plan/Add Existing Plan Information Page**

Add an Existing Plan: Inactive Filing Coordinator

- My PAA will send the incident to a PBGC Customer Service agent if there is no existing Filing Coordinator. No action is required from you at this time, the PBGC Customer Service agent will contact you.
- Please note the incident number associated with this request in case any follow up with the PBGC Customer Support Team is needed.
- You will be able to begin any premium related action for the plan once the plan has been added to your My PAA account by a PBGC Customer Service Agent with authorization from the plan.

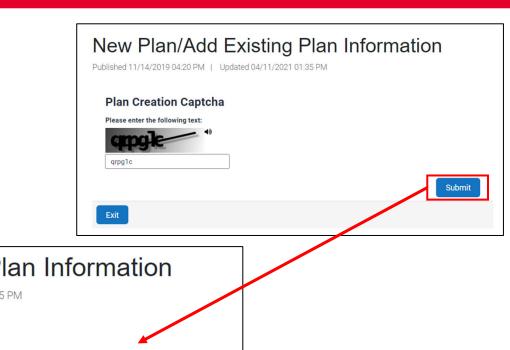

**Pension Benefit** 

**Guaranty Corporation** 

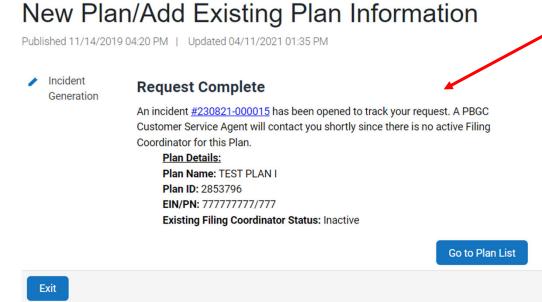